# First things first…

- Make sure you have activated your Google account for Monroe City **Schools**
- Go to Google.com, and sign in using your MCS email address, and the password monroe17 the first time
- If you already have a personal google account, do NOT merge them!
- You will see something similar to this in the top right corner…

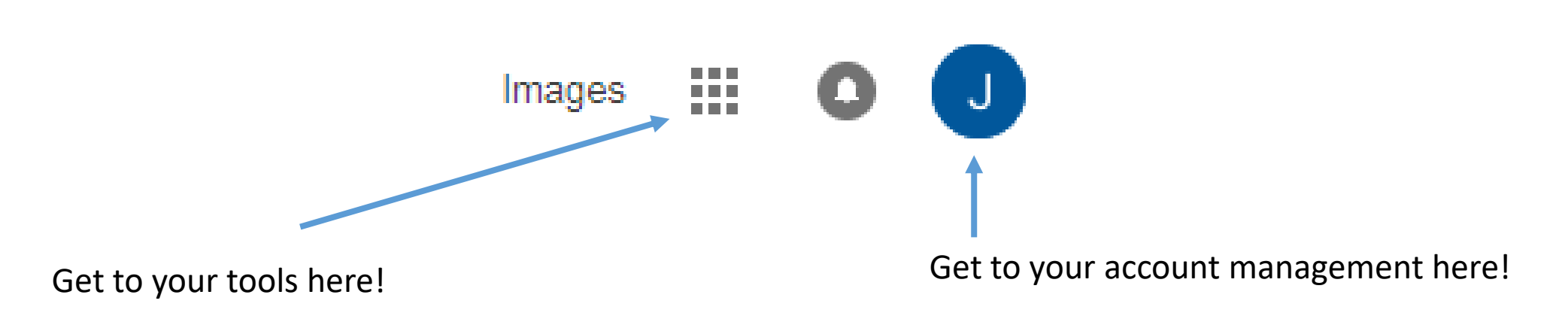

# Tools Menu

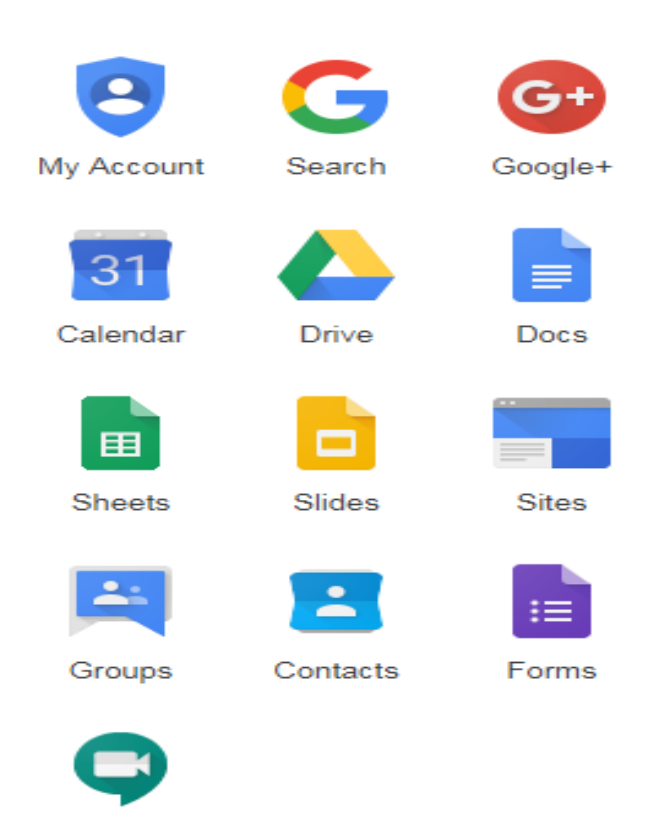

- Your DRIVE is like a giant USB in the cloud. You cans tore any type of file. It does not have to be a Google Doc.
- You will create quizzes and question activities in FORMS. You may or may not see it the first time you open your tools. If not, click MORE at the bottom to expand your menu bar.
- To go directly to Google Classroom, open your internet browser and type classroom.google.com
- Sign in the same way as your google account.

More

Meet

# **Classroom Homepage**

- The stream is where you will post your announcements and assignments.
- When you create a new announcement or assignment it can save as a draft. So if you don't want to post it right away, you do not have to. It will save it for you to post later.

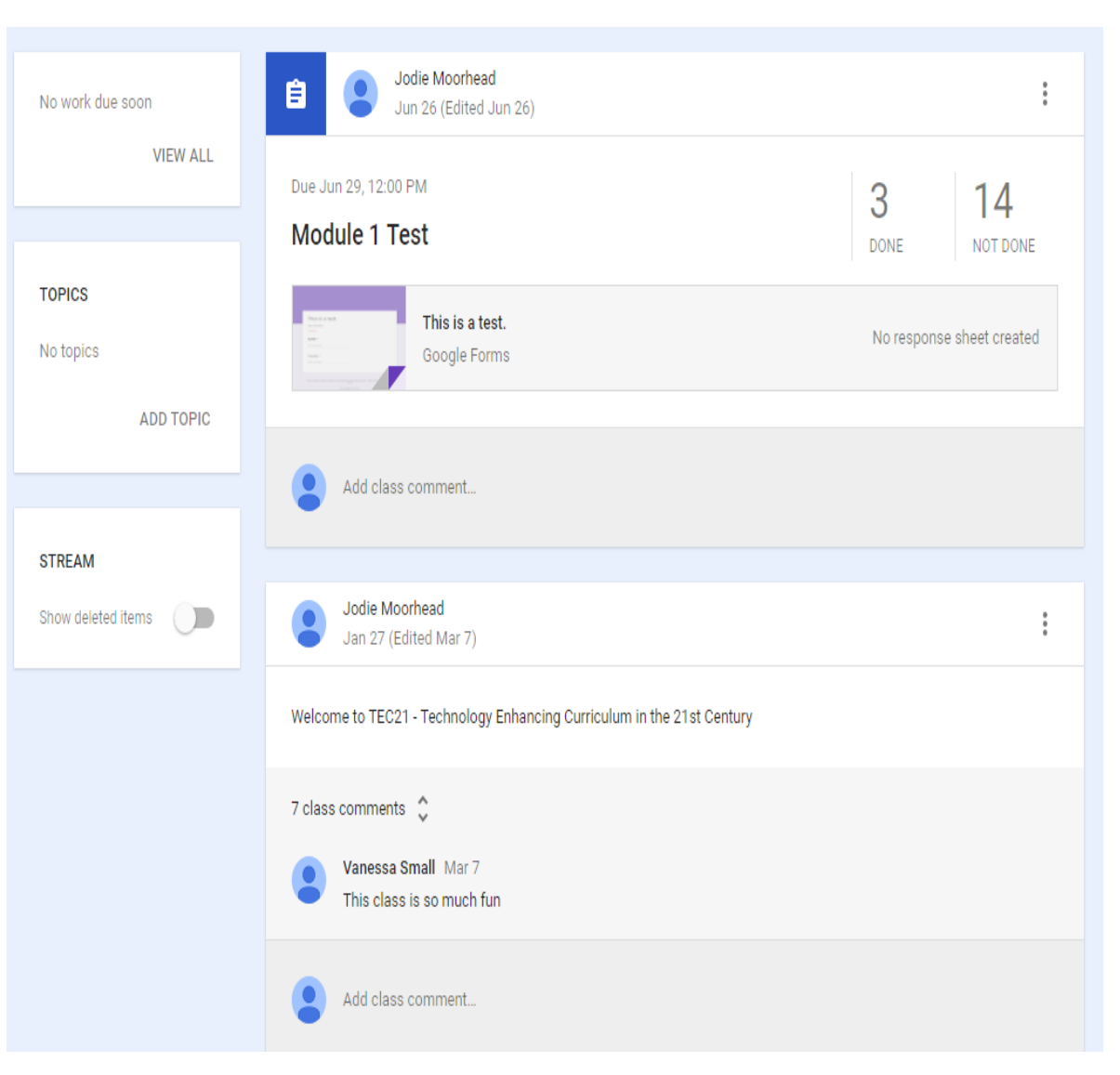

# **Google Classroom**

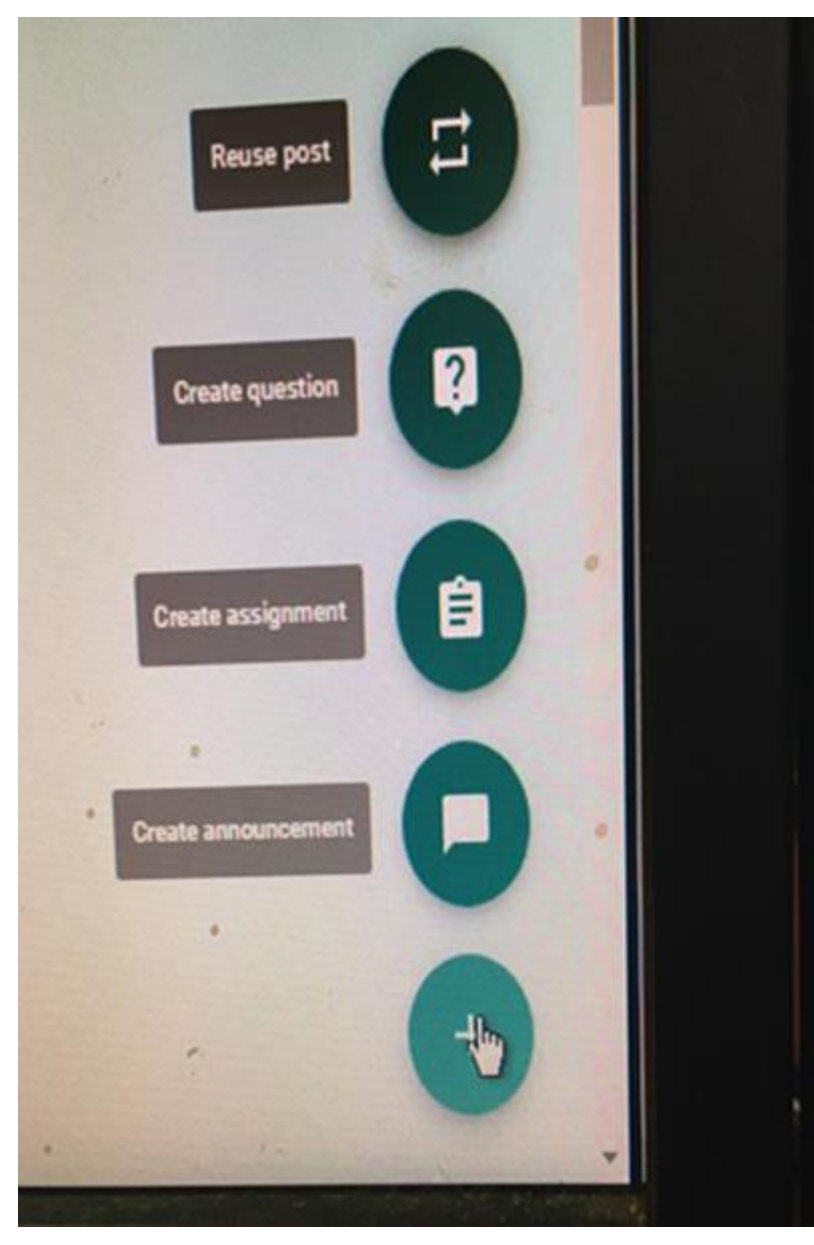

Reuse a post from another lesson Create a question for the class to answer

Create an assignment for students (must be done in Google Forms and linked) Create an announcement to share information with the students

# **Create Question**

- Allows the teacher to create a poll, quick survey, or question(s) to be answered by the students.
- You can leave the default at "All Students" or you can click the down arrow and select students.
- You can set a due date and time.
- You can select the type of question.
- You can allow students to respond to each other or not.
- You can allow students to edit their answer.
- You can attach a resource for use with the question.
- When all is set, click the "ASK" button.

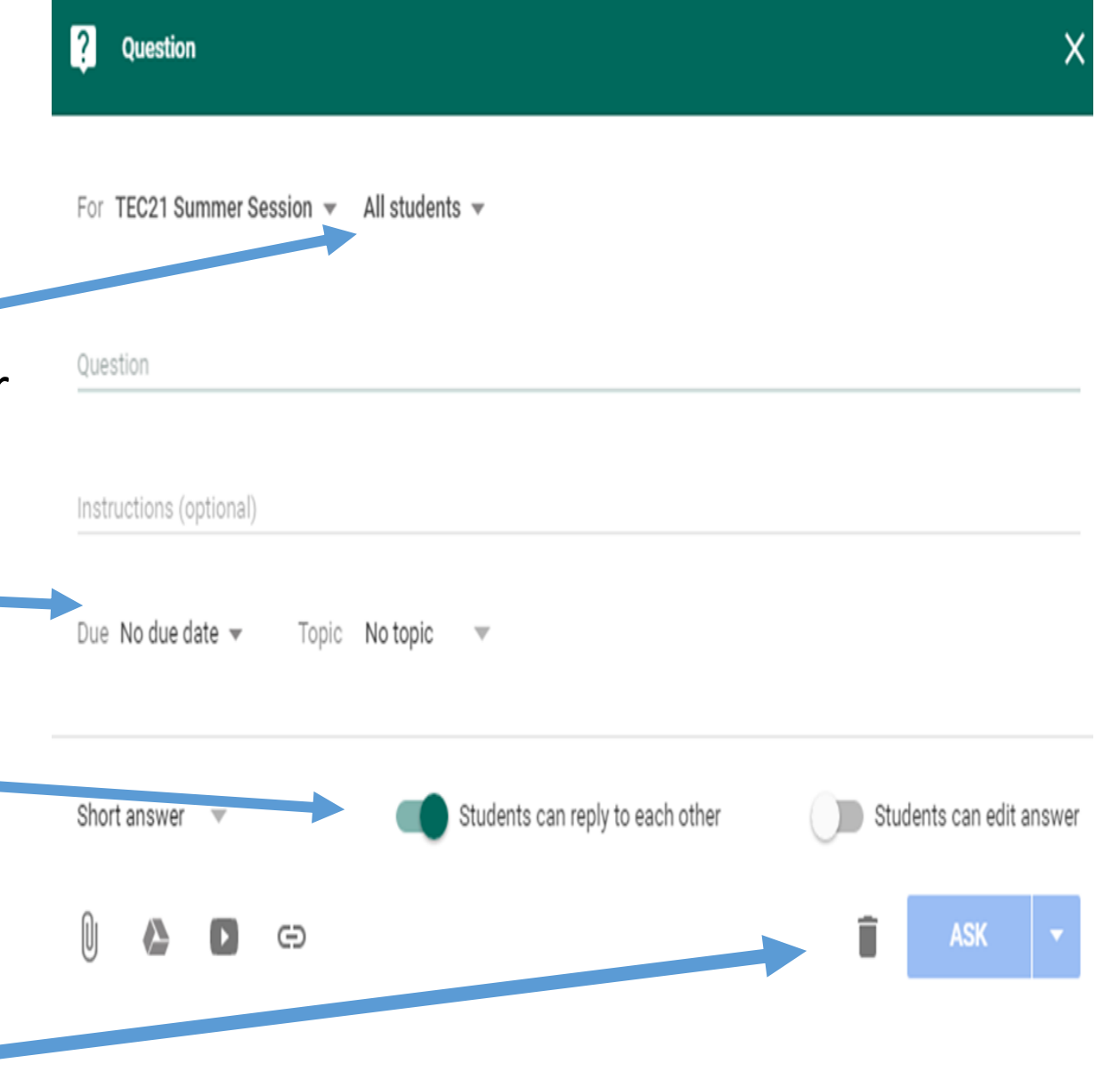

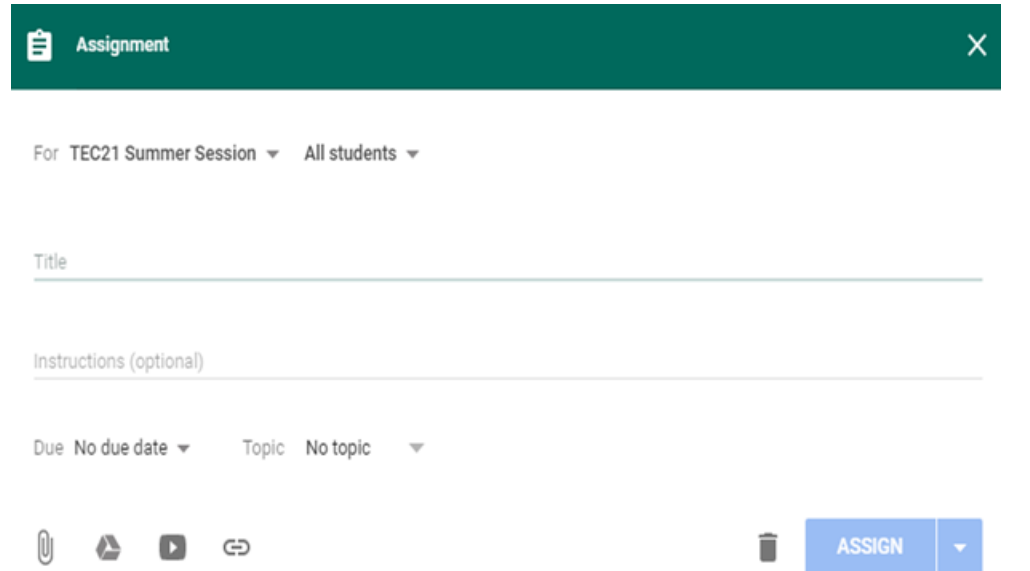

Creating an assignment allows you to have interactive online quizzes for your students.

You will click "Create Assignment" from the menu.

Once done you will see the window at left.

Give your assignment a title and instructions. Give it a due date and time, if you wish to.

The best, and easiest way, to create the full assignment is in Google Forms. Save it to your drive and link it to the assignment.

### **Google Forms**

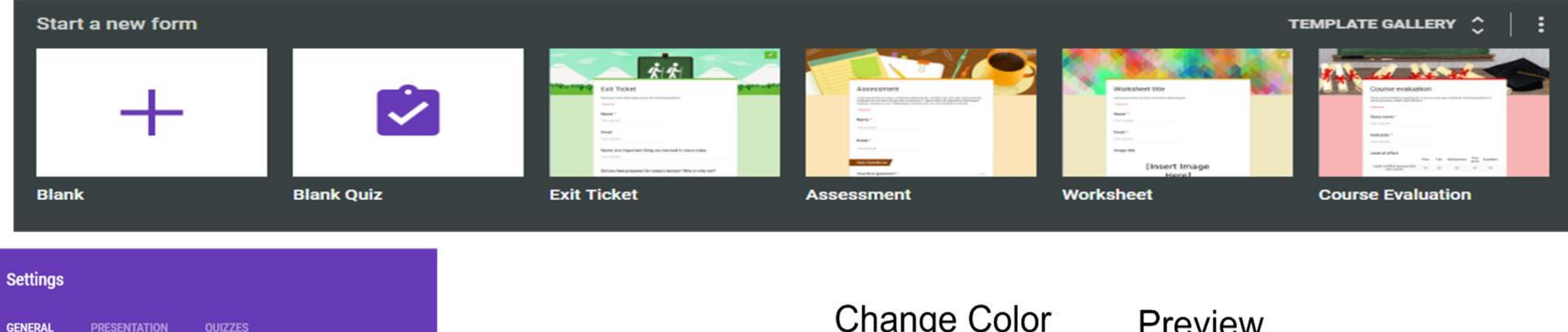

Collect email address

 $\Box$  Response receipts  $\bigcirc$ 

Requires sign in:

Restrict to Monroe City School Board users

 $\Box$  Limit to 1 response

Respondents will be required to sign in to Google.

#### Respondents can:

Edit after submit

See summary charts and text responses

I suggest limiting responses to 1. I don't like to allow edit after submit. I don't allow students to see responses and charts.

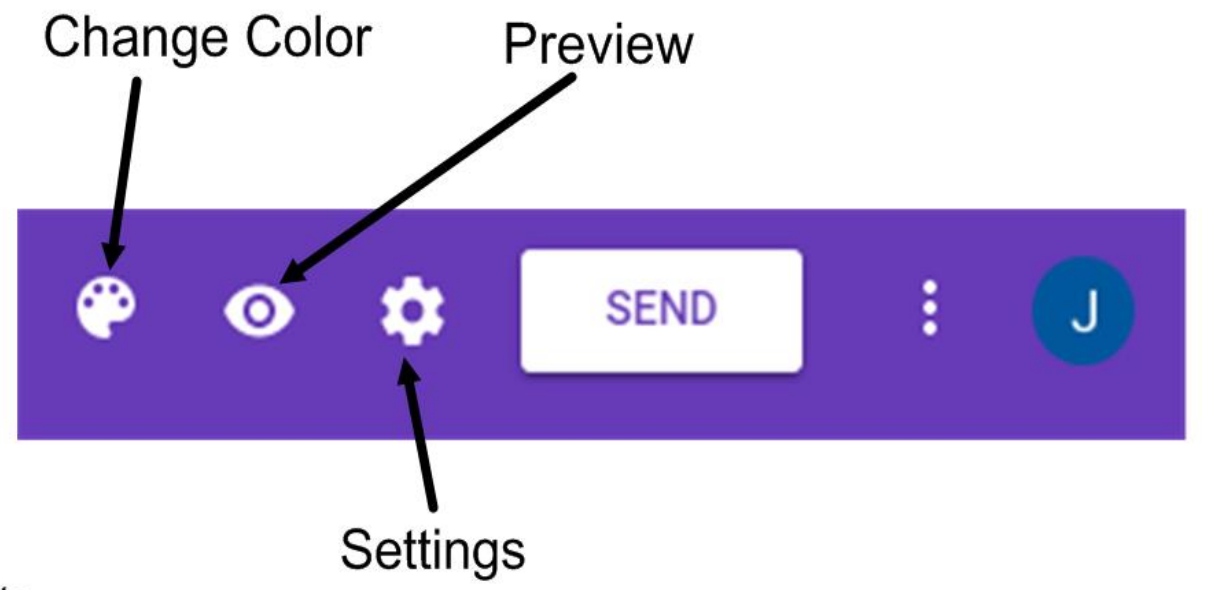

![](_page_7_Picture_32.jpeg)

Once you begin, it is easy to create the actual form that will be used for the assignment.

You can select the type of question.

You can make the question required or not.

- You can add images, texts, or videos.
- Students will not see the "responses" tab at the top.

It will save in your Google Drive as you go.

# How are responses gathered?

Within the actual Google Form, which became the assignment, you have many options to view student responses.

The summary shows automatically.

You can view individual student, responses by clicking on "individual" and the student's name.

The green "Sheets" logo will take you to your Drive where the assignment automatically created a file for you.

![](_page_8_Figure_5.jpeg)

## What does it look like in "Sheets"?

### [Template] Let's Learn About Google Classroom (Responses) ☆ ■

File Edit View Insert Format Data Tools Form Add-ons Help Last edit was made 6 minutes ago by Jodie Moorhead

![](_page_9_Picture_26.jpeg)

![](_page_9_Picture_27.jpeg)

Each column is a question on the assignment. You can see how each individual answered.

It will grade your assignment!!! YES… it WILL grade your assignment! Using the Google Add-on "Flubaroo", your assignments can be grade, but that is another workshop.